# Tutorial SWAPX - Como pagar com USD<sub>F</sub>-TRC20 na Edge

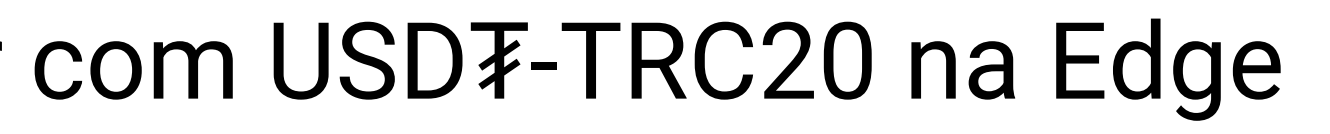

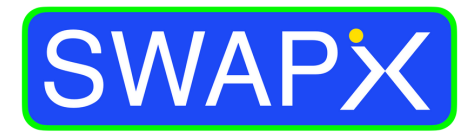

**By SmartPay** 

## Como pagar com USD₮-TRC20 na Edge

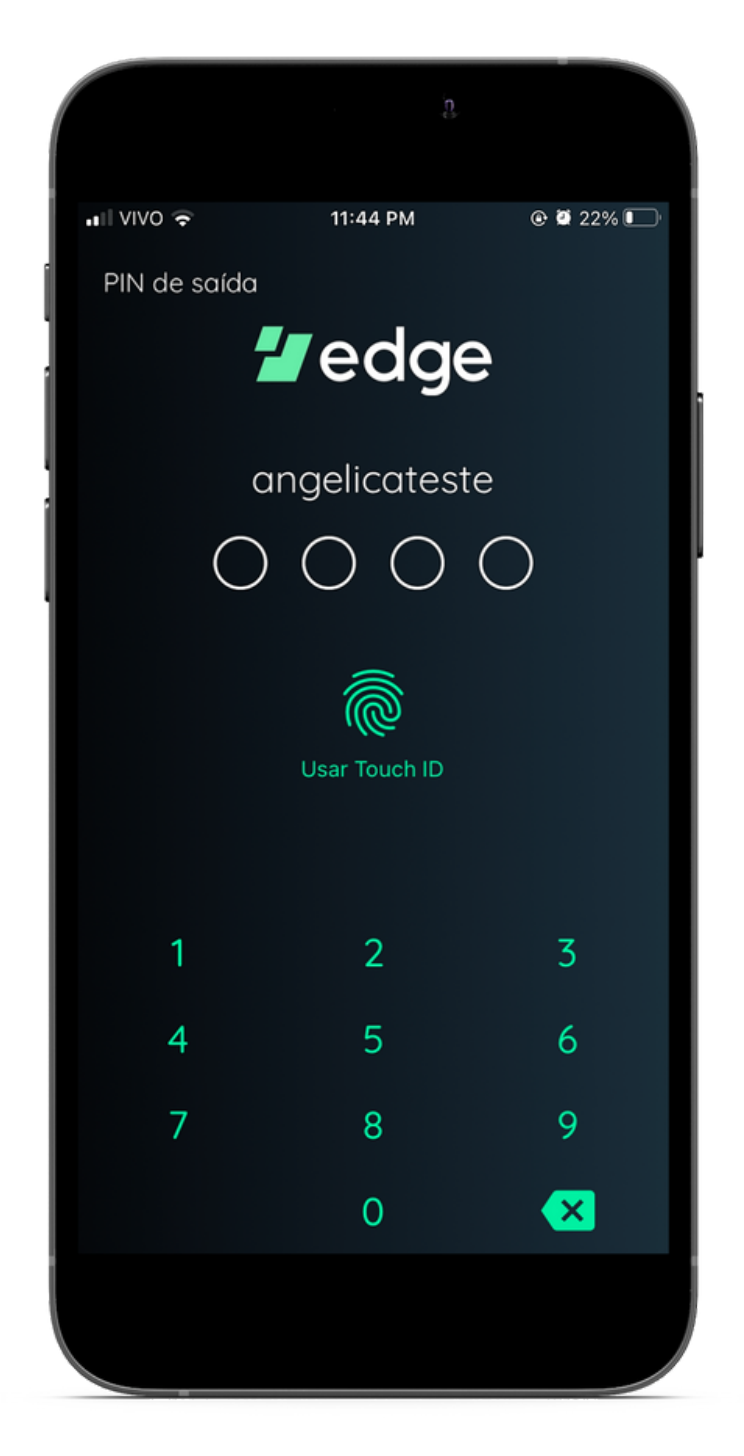

1.Acesse o seu aplicativo da Edge, que pode ser baixado gratuitamente na App Store ou na Play Store

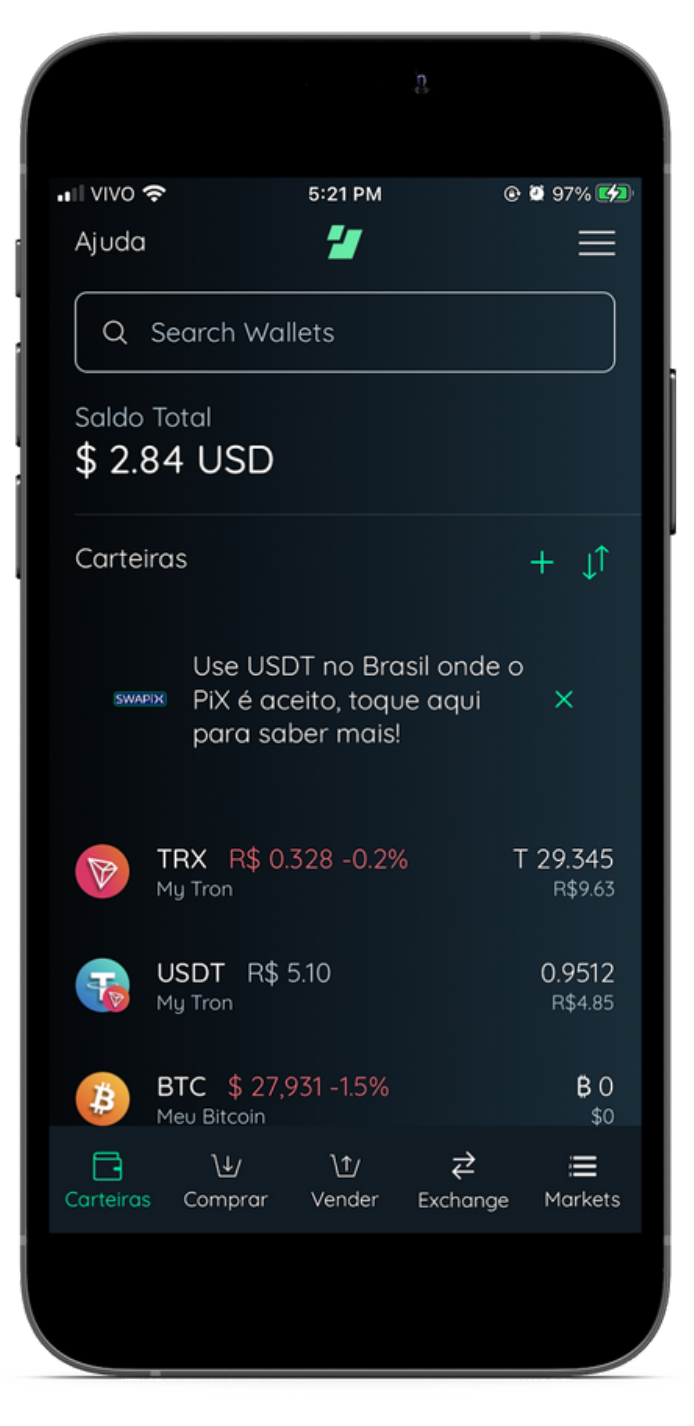

2.Selecione USD₮-TRC20 na sua carteira

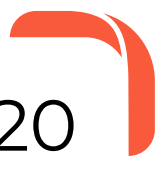

3.Toque em Enviar

**Atenção**: É necessário possuir saldo em TRX para enviar USD₮-TRC20 da sua carteira!

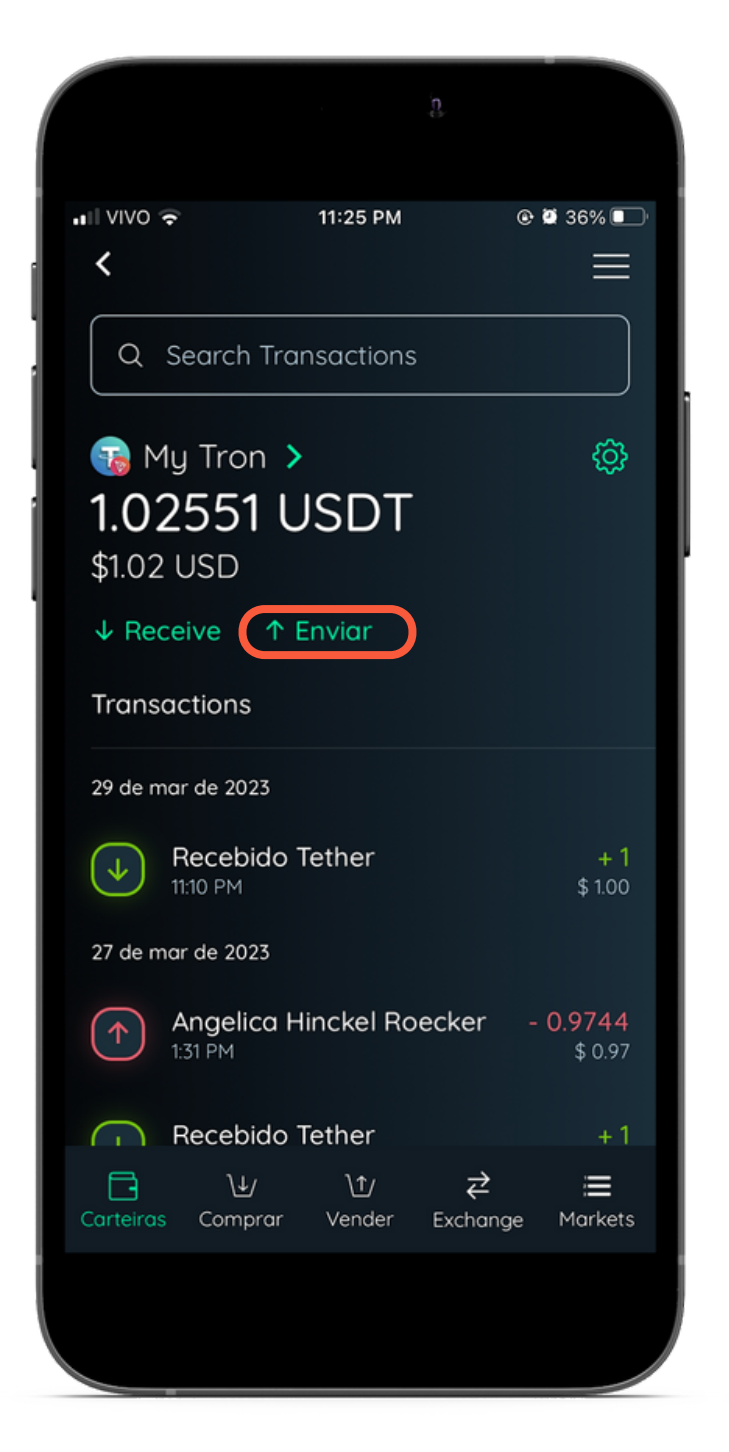

## Como pagar com USD₮-TRC20 na Edge

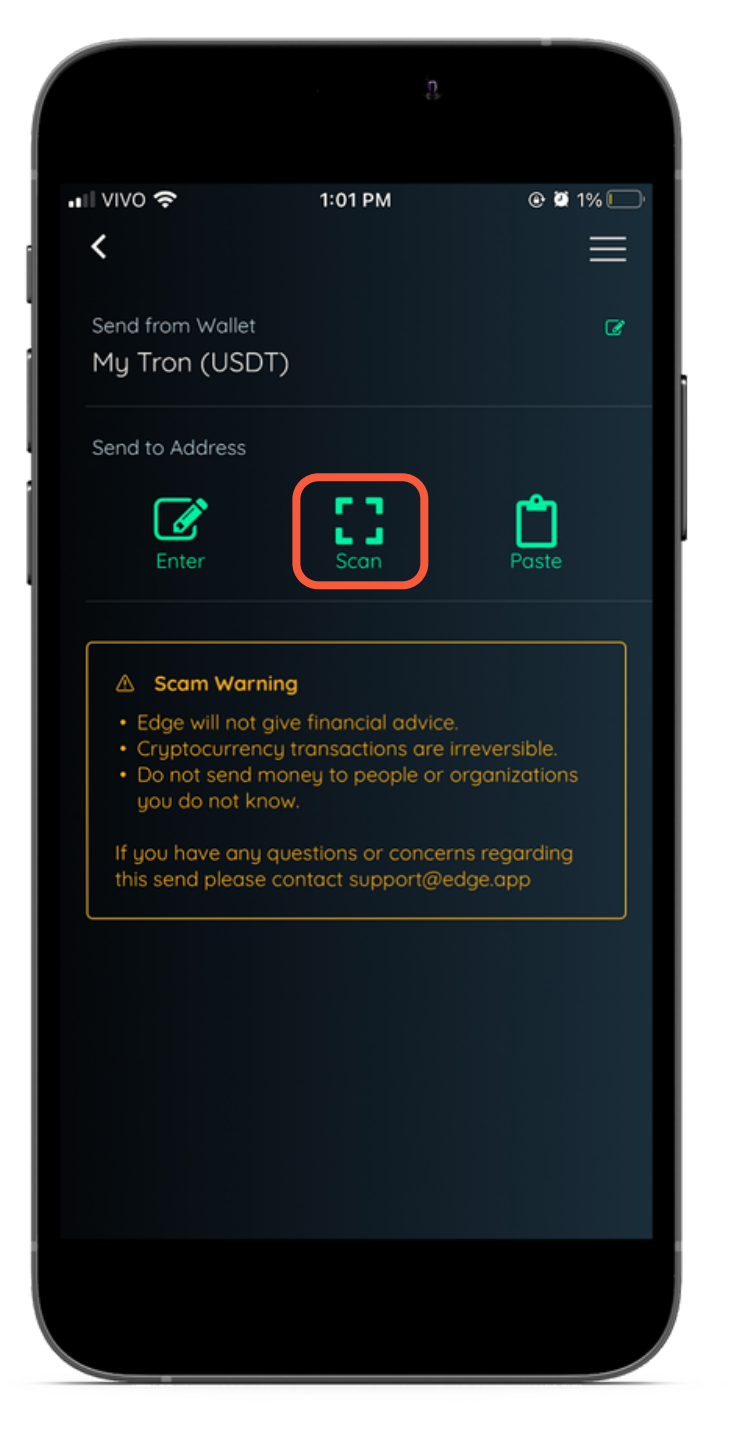

4.Selecione a opção Scan para ler um QR CODE PiX

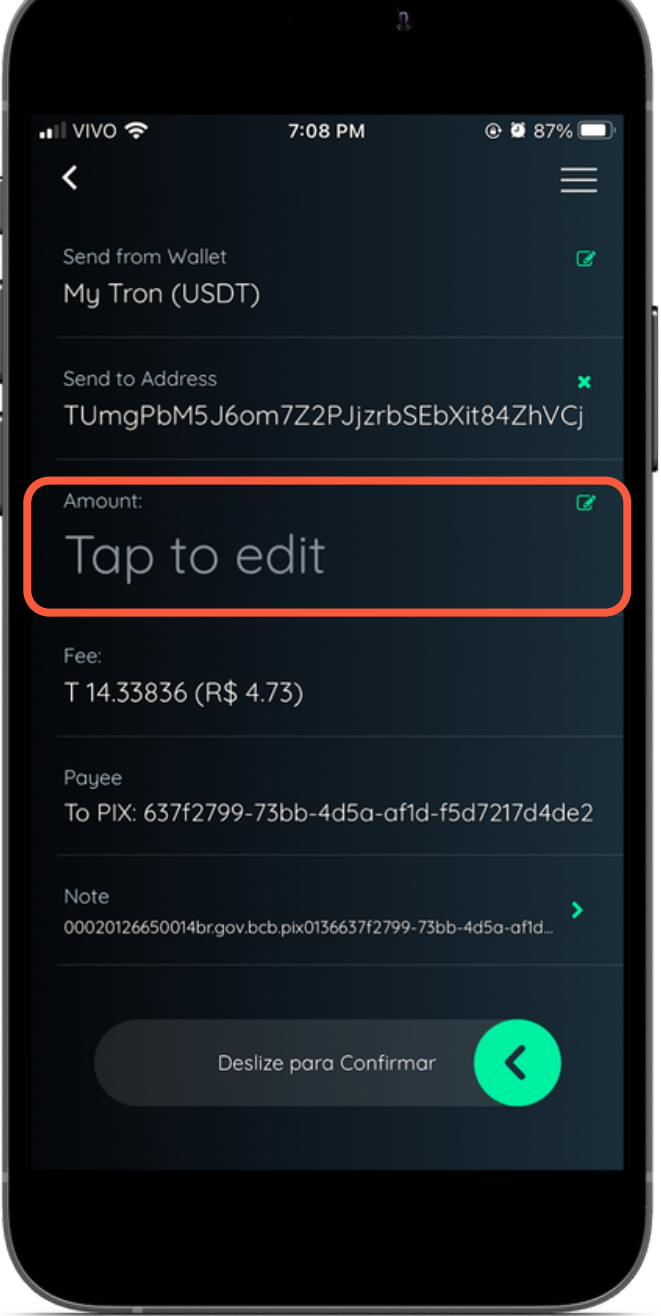

5.Após ler o QR CODE, insira o valor a ser pago em USD₮, caso o QR CODE não venha com o valor

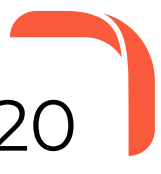

6.Confirme o valor, e para concluir a transação deslize o botão para esquerda

**Atenção**: É necessário possuir saldo em TRX para enviar USD₮-TRC20 da sua carteira!

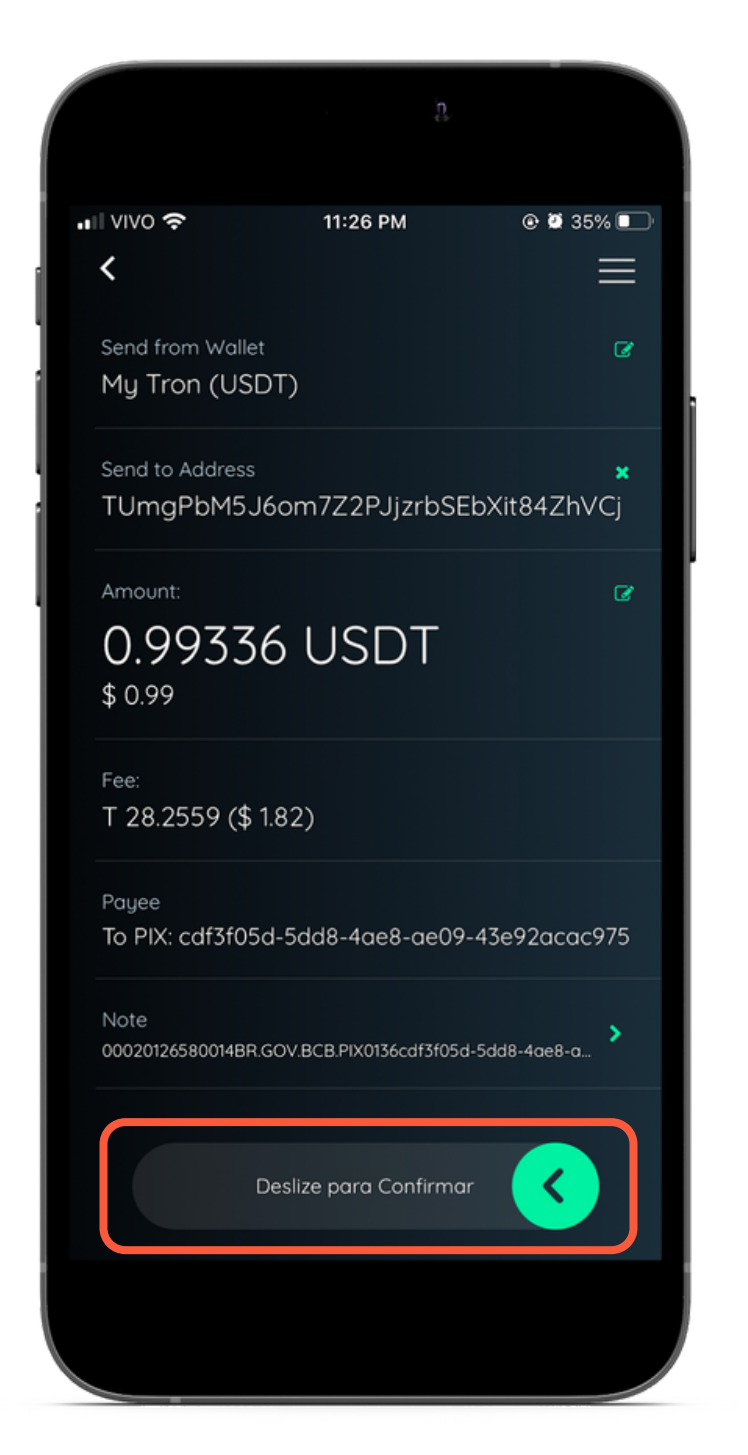

## Como pagar com USD₮-TRC20 na Edge

7.Copie e Cole o endereço acima, para poder utilizar a opção Paste e inserir manualmente a chave PiX

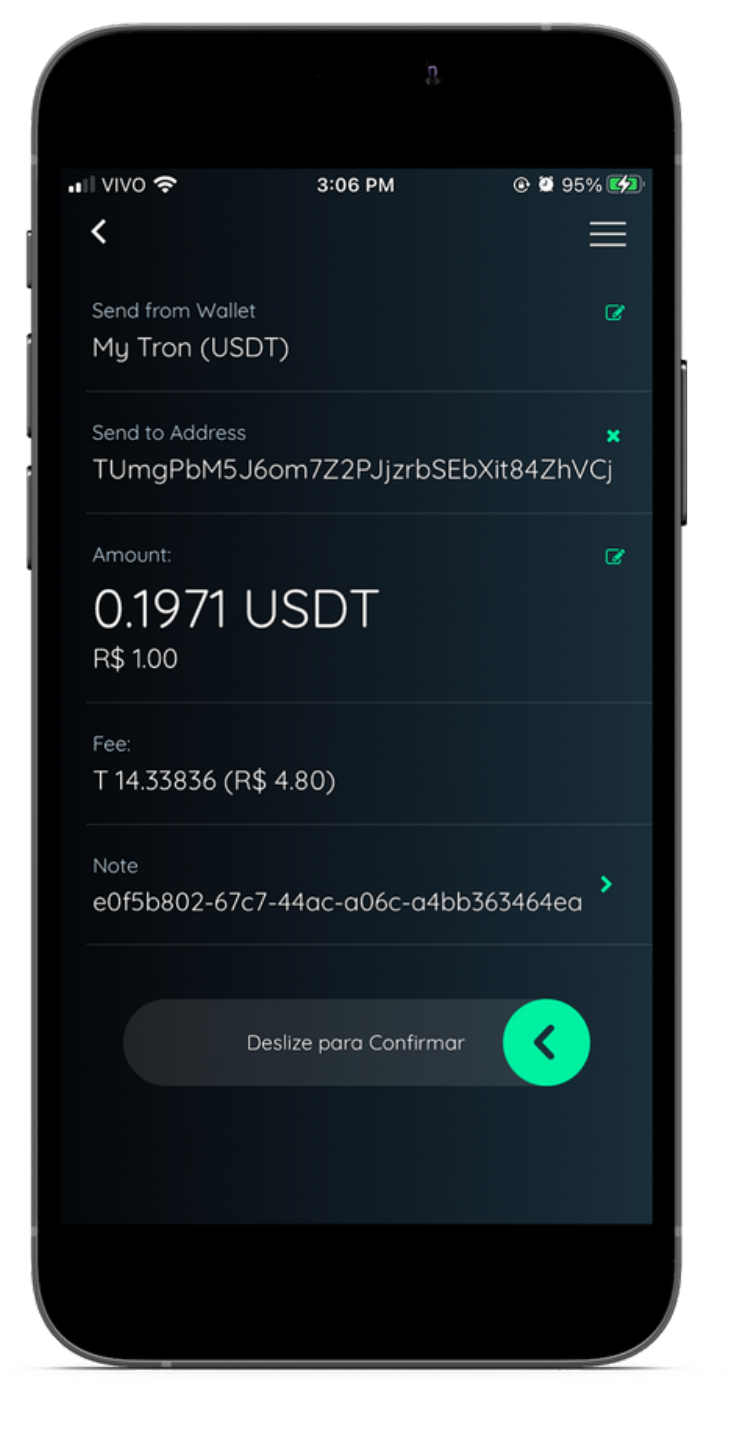

8.Insira o valor no campo Amount e no campo Note a chave PiX de quem vai receber e confirme a transação

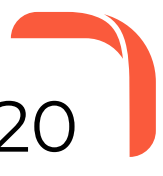

9.Sua transação foi concluída com sucesso

**Atenção**: É necessário possuir saldo em TRX para enviar USD₮-TRC20 da sua carteira!

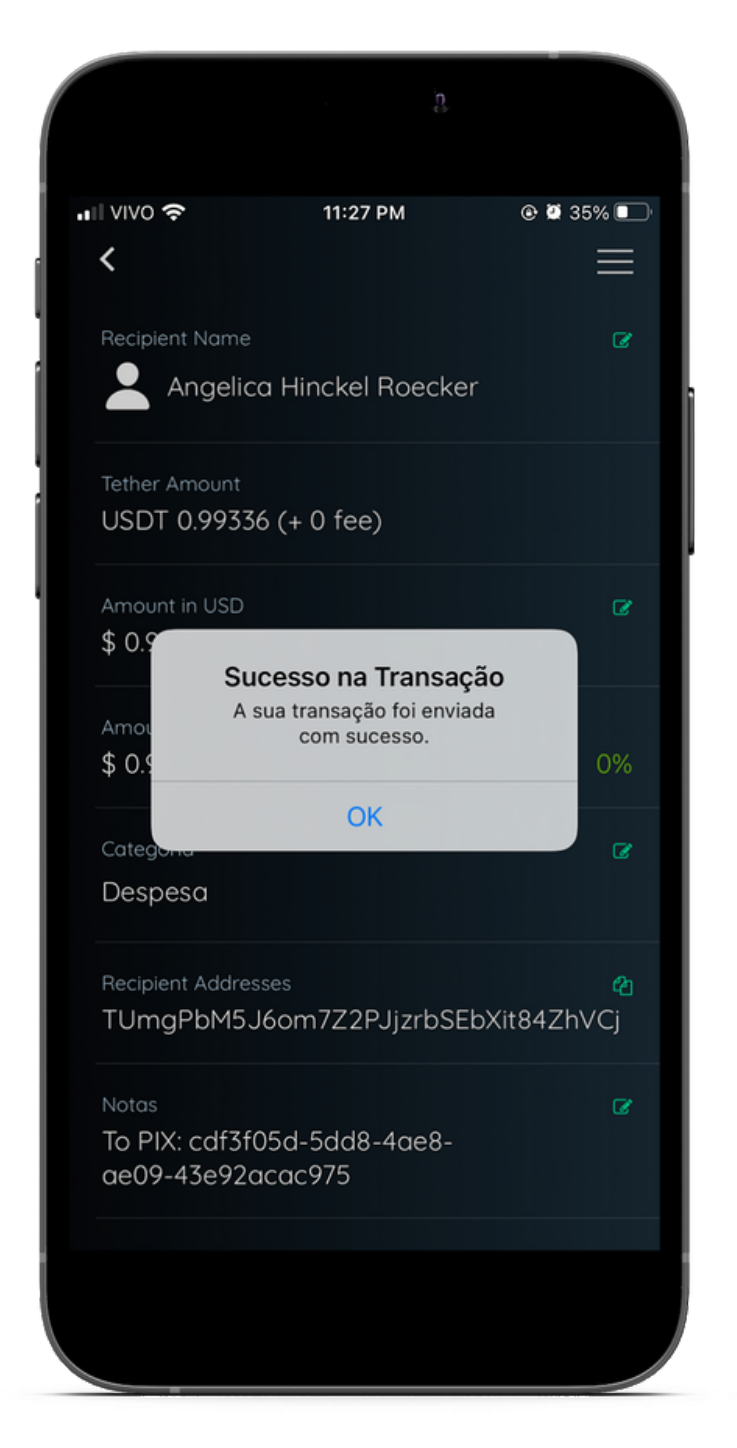

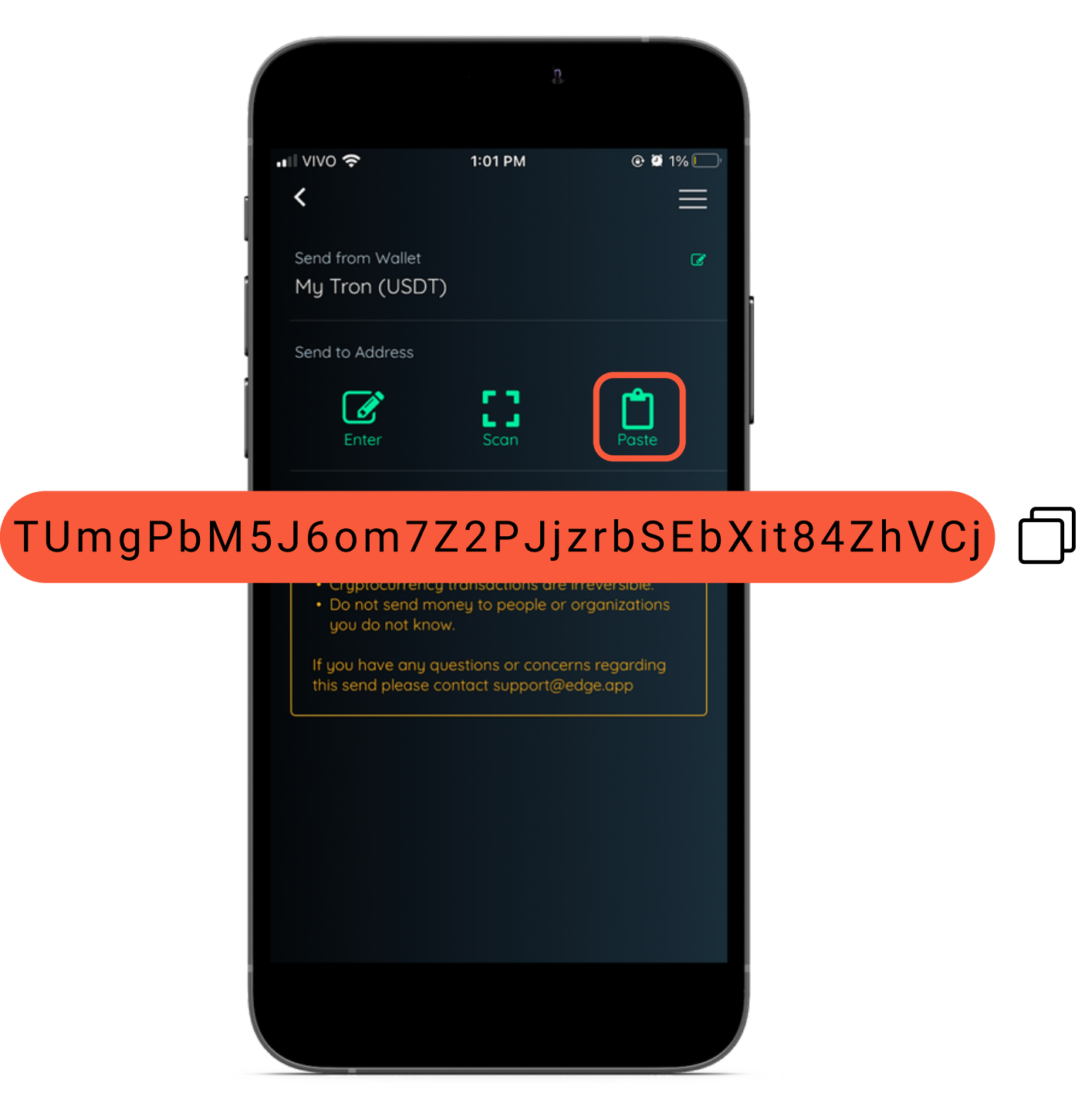

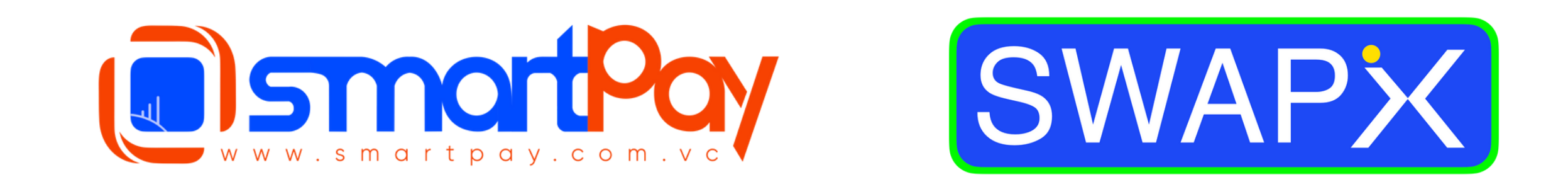

#### Dúvidas? Telegram: @smartpaybr

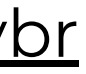

**Frue Financial Freedom**